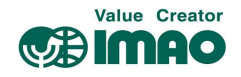

# Historical Viewer 変更履歴確認ソフトウェア

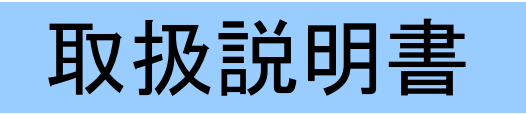

<Historical Viewer-TS-001>

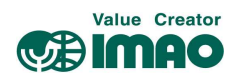

# 【目次】

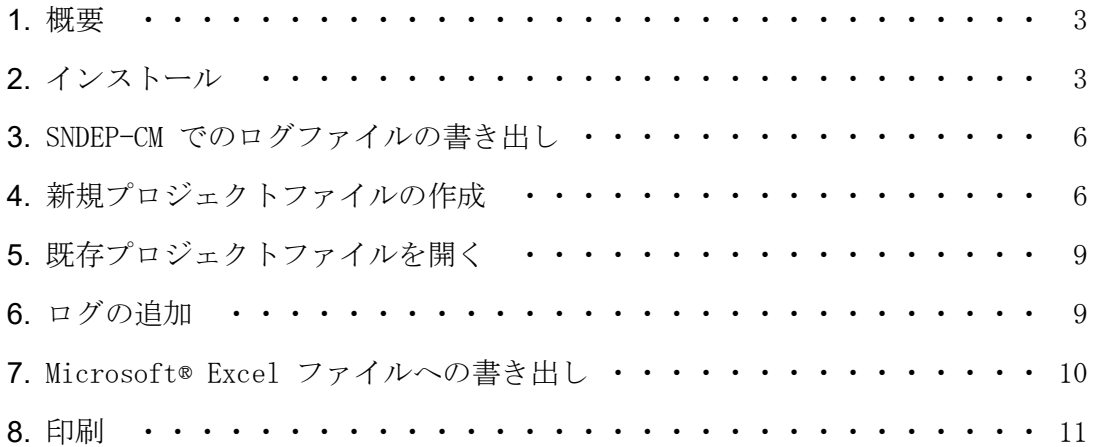

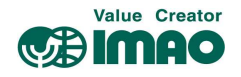

#### **1.** 概要

本ソフトウェアは、SNDEP-CM から USB メモリに書き出された操作履歴の内容をコンピュータ上で 確認するためのものです。ソフトウェアは、下記 URL よりダウンロードしてください。

http://www.siko-global.com/adbimage/27711/asset\_original/software-historical-viewer-etc5000.zip (ファイルは ZIP 形式で圧縮されています。解凍してからインストールを行ってください。)

本ソフトウェアの動作環境は以下の通りです。

OS:Microsoft® Windows 2000、XP、Vista、7、2003 Server CPU:1GHz 以上 RAM:最小 1GB、推奨 2GB HDD:空き容量 500MB 以上(最低 20%の空きが必要) その他:1,024×768 以上の画面解像度、書き出されたデータを読み込むための USB ポート

### **2.** インストール

ダウンロードしたファイルを解凍後、"Historical Viewer Setup"フォルダ内の"Setup.exe"を ダブルクリックして、Historical Viewer のインストーラを起動します。インストールに使用する 言語を選択後、インストールウィザードが開きます。案内に従ってインストールを進めてくださ い。

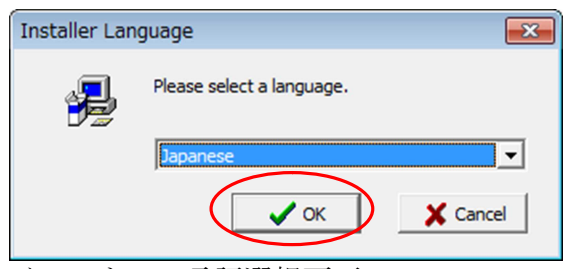

インストール言語選択画面

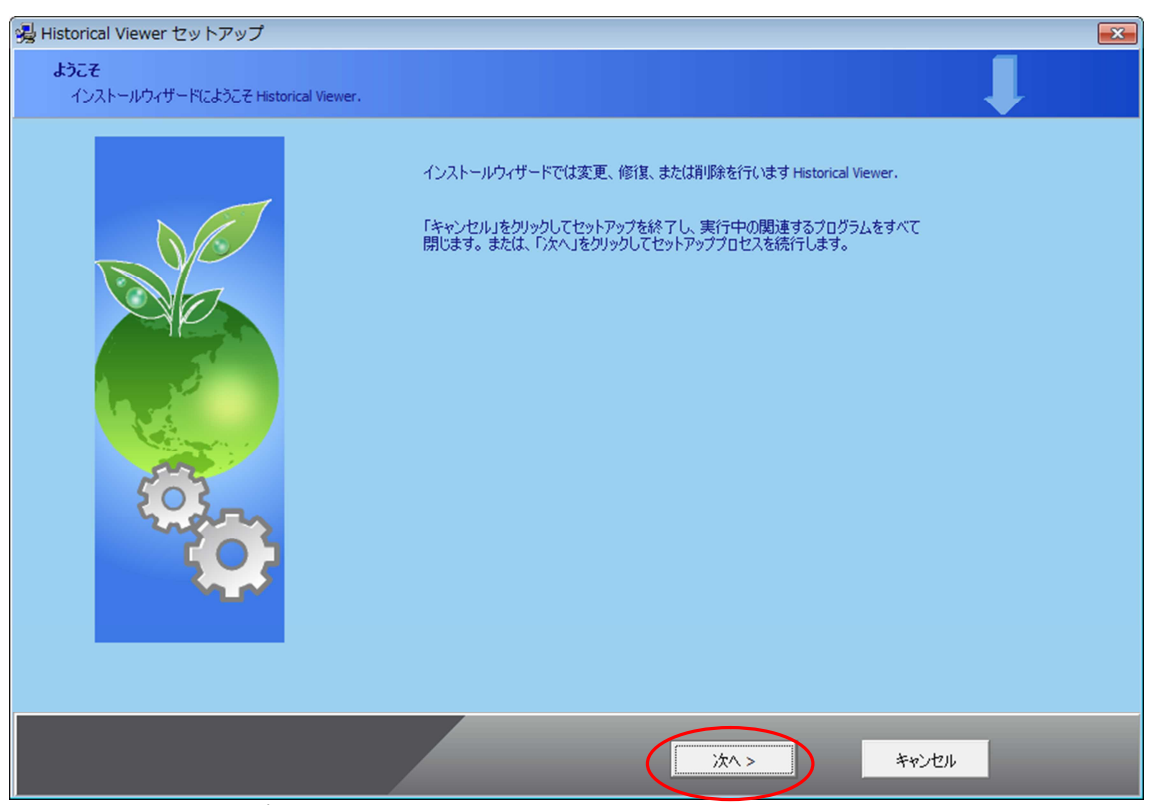

インストールウィザード開始画面

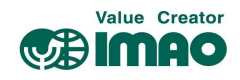

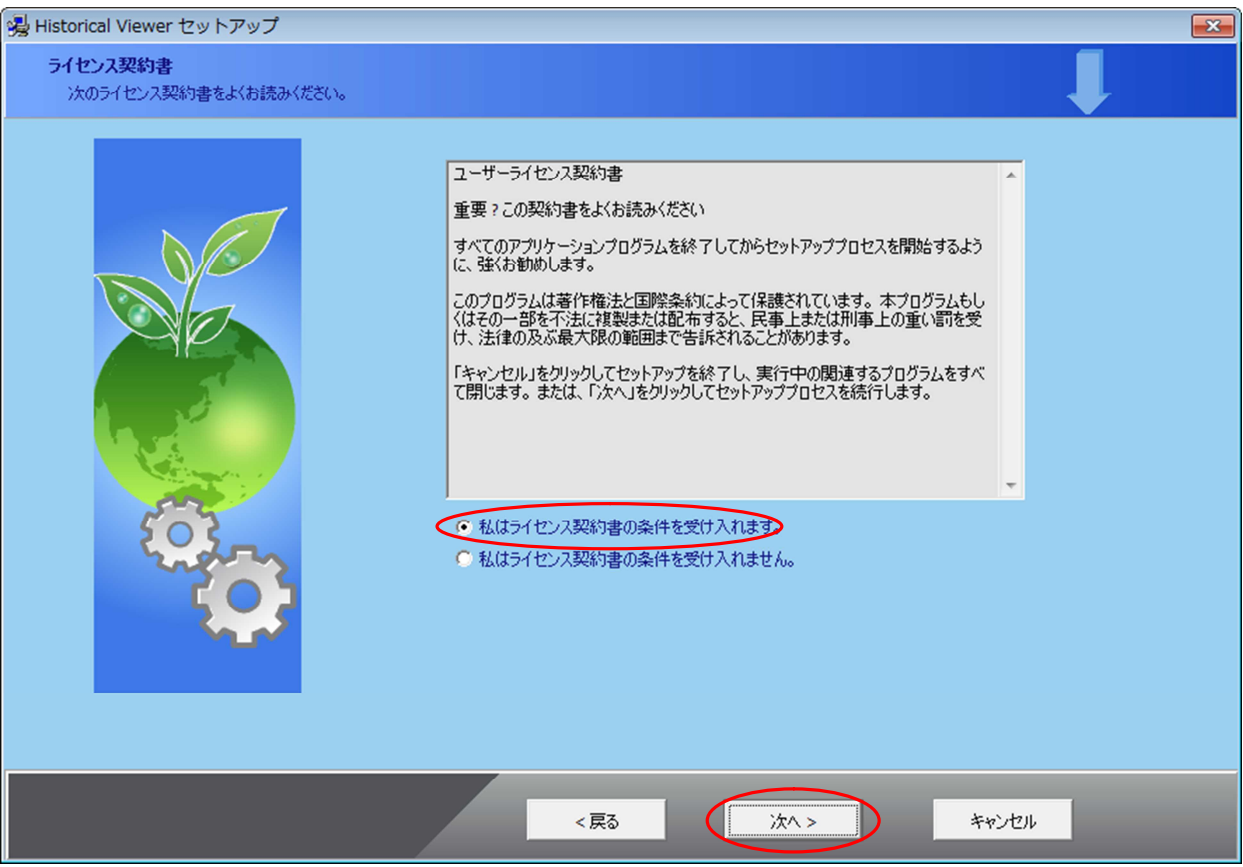

# ユーザーライセンス契約書同意画面

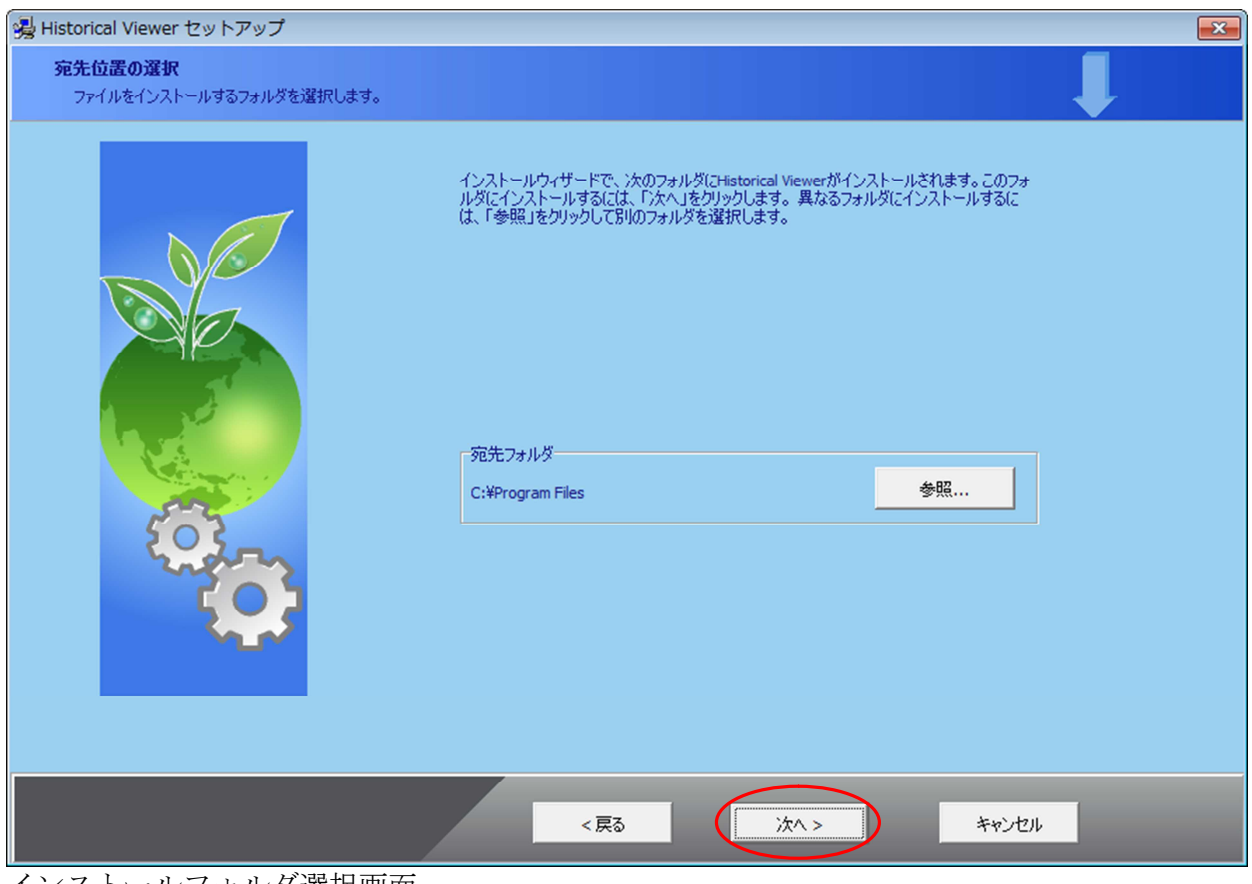

インストールフォルダ選択画面

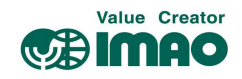

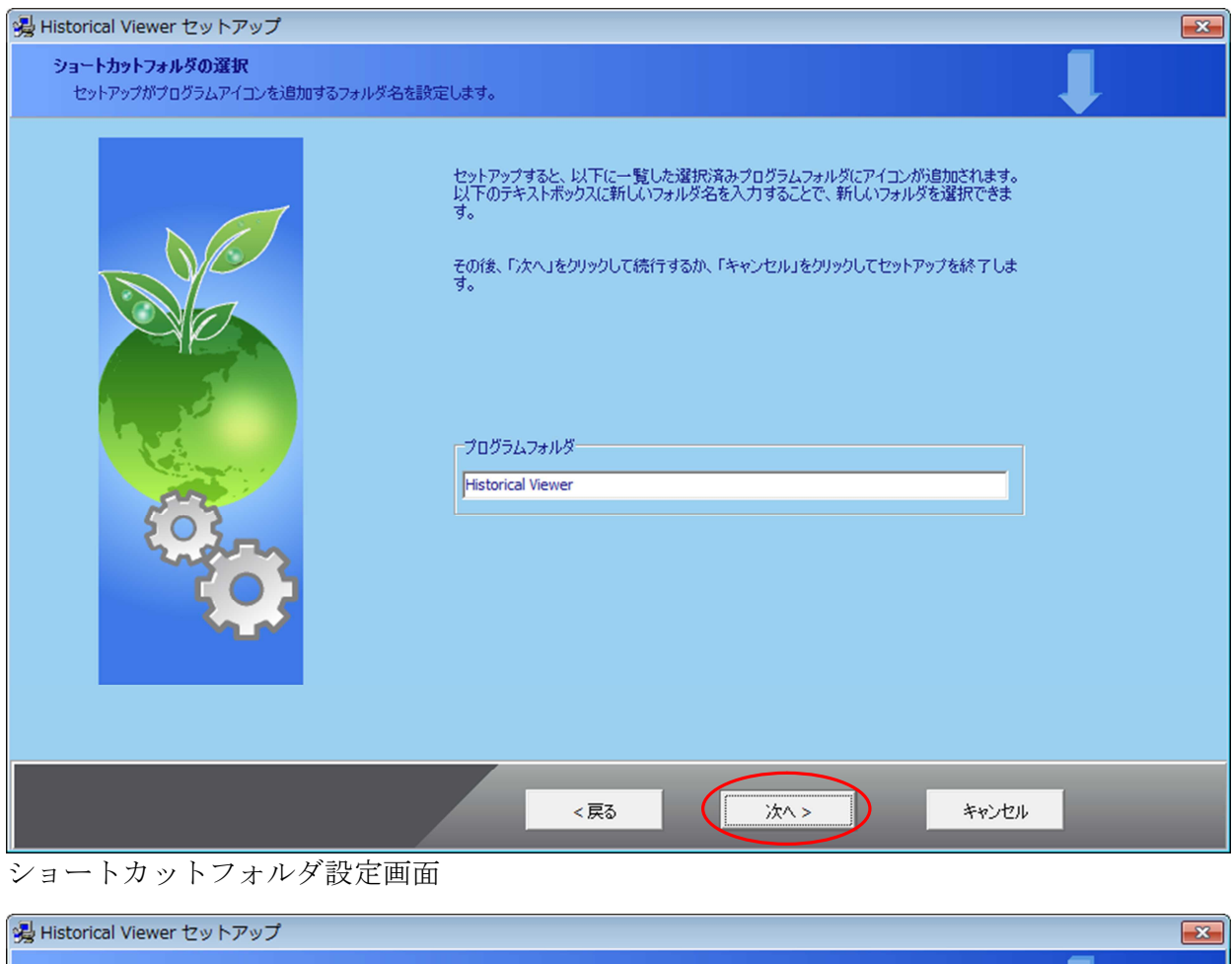

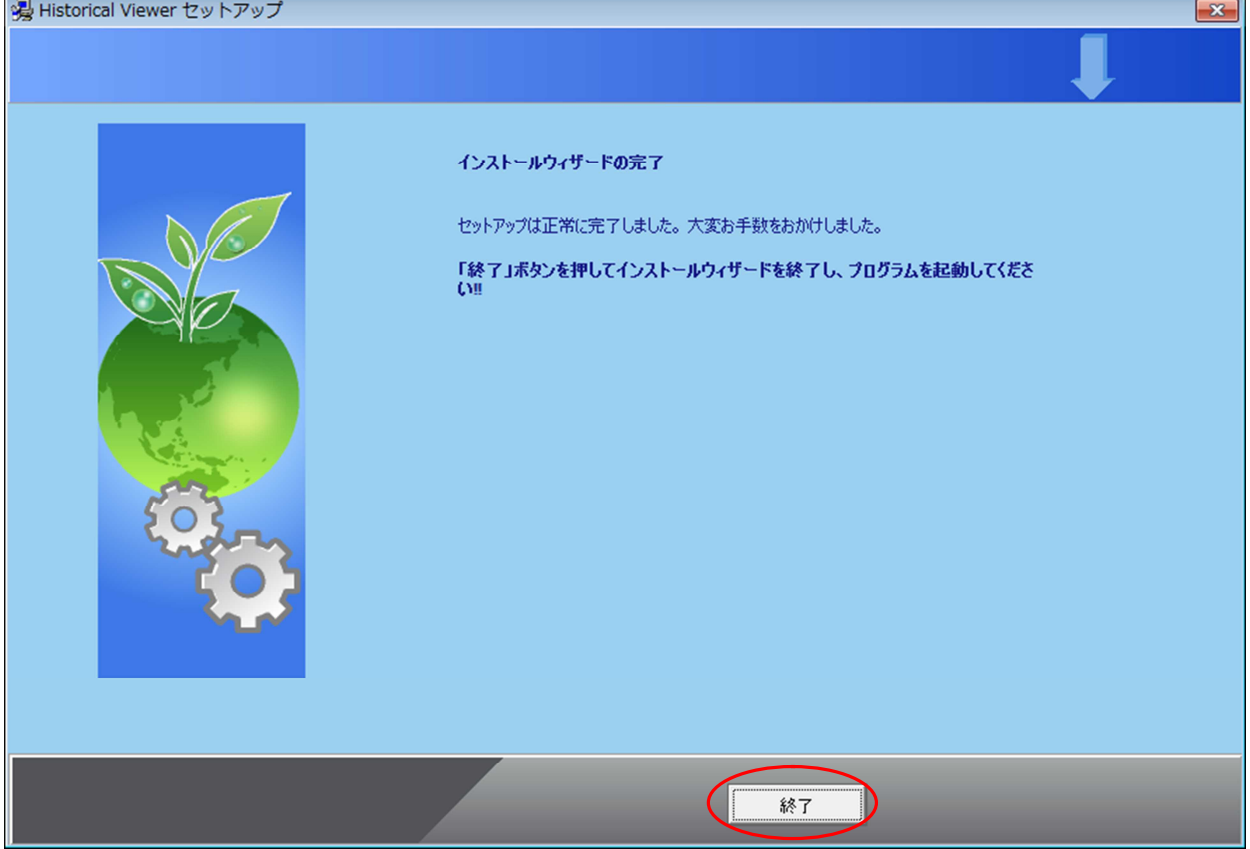

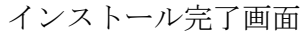

「終了」をクリックすることによってインストールが終了した後、デスクトップにショートカッ トが作成されます。ショートカットから Historical Viewer を起動することができます。

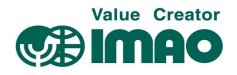

#### **3.** SNDEP-CM でのログファイルの書き出し

SNDEP-CM でのログファイルの書き出し、およびコンピュータ上でのログファイルの読み込み時に 発生するエラーを防止するため、使用する USB メモリを予め FAT32 でフォーマットしてくださ い。フォーマット後、USB メモリ内のデータはすべて消去されます。

SNDEP-CM にフォーマット済みの USB メモリを接続して、ログファイルを書き出します。書き出し 方法については、SNDEP-CM の取扱説明書をご参照ください。

#### **4.** 新規プロジェクトファイルの作成

Historical Viewer 起動すると、自動的に「新規プロジェクトの作成」ダイアログボックスが表示 されます。「OK」をクリックすると、別ウィンドウが開き、新しいプロジェクトファイルの名前と SNDEP-CM から書き出されたファイルの場所を選択するダイアログボックスが表示されます。

ファイル経路は「ストレージ」とし、フォルダーの参照で SNDEP-CM から書き出しされたログファ イルが収められている USB メモリのドライブを選択します。

プロジェクト名の記入・ログファイル参照フォルダーの指定を行ったら「OK」ボタンをクリック します。

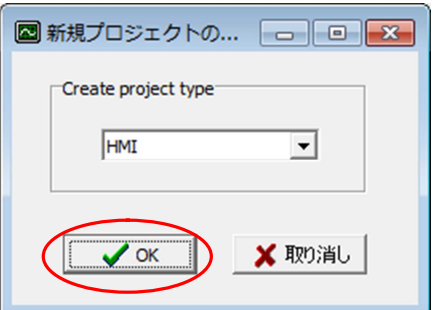

新規プロジェクトの作成ダイアログボックス

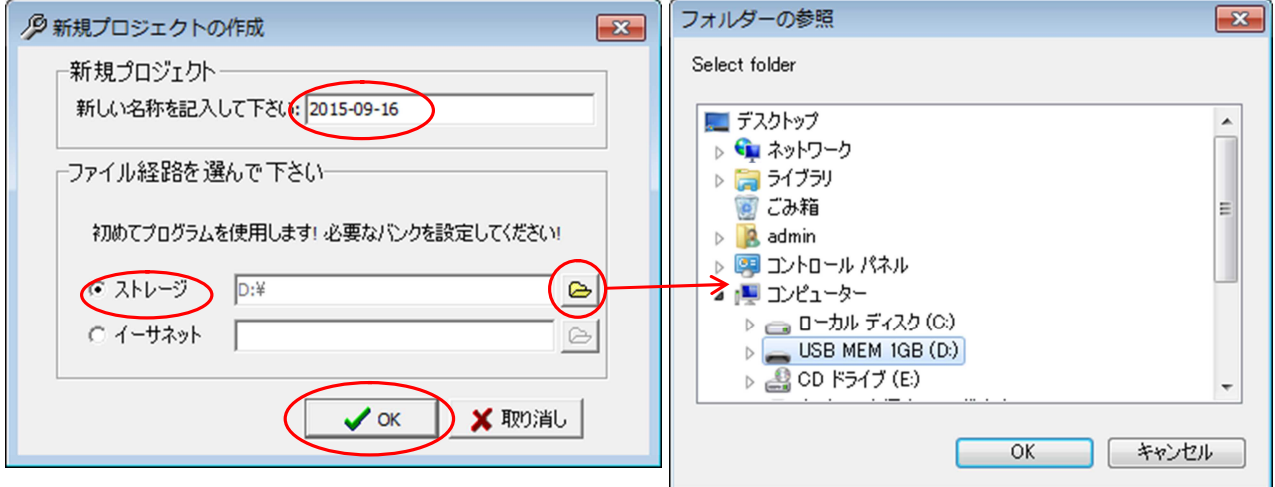

プロジェクト名・ログファイル格納先指定画面

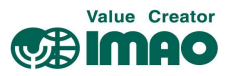

その後表示されるメッセージに対して「はい」を選択し、ツールバーの「閉じる」アイコン

( 0) をクリックします。

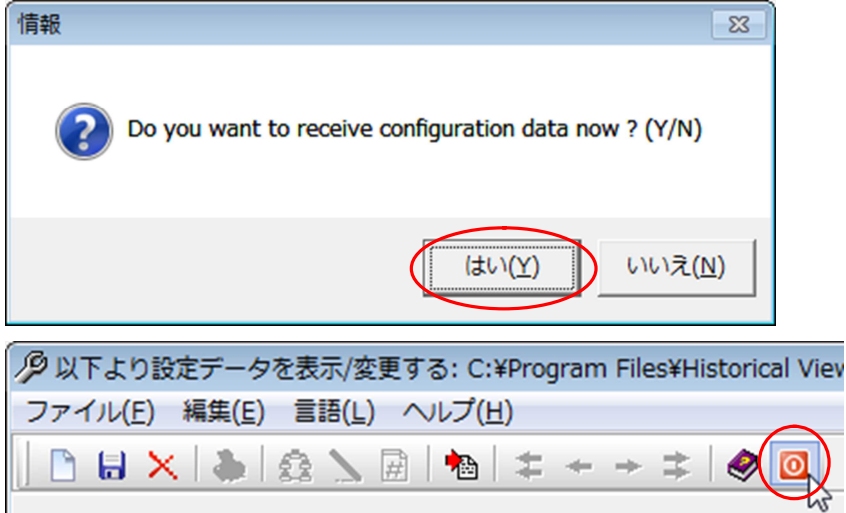

更に表示されるメッセージ 2 件に対して、いずれも「はい」をクリックします。

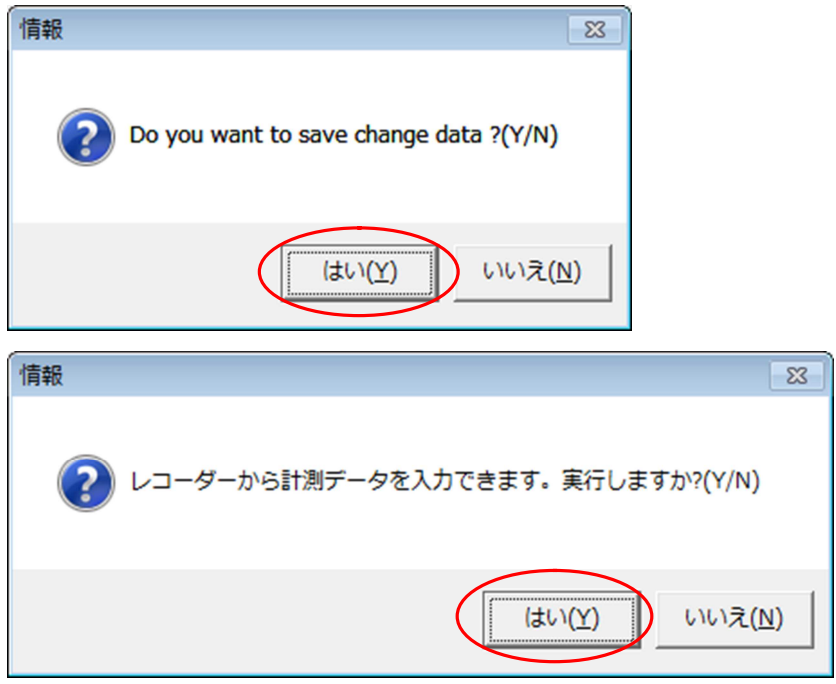

最後に、USB メモリ内のログファイルを消去するかどうかの確認メッセージが表示されます。消去 する場合は「はい」を、残す場合は「いいえ」をクリックします。

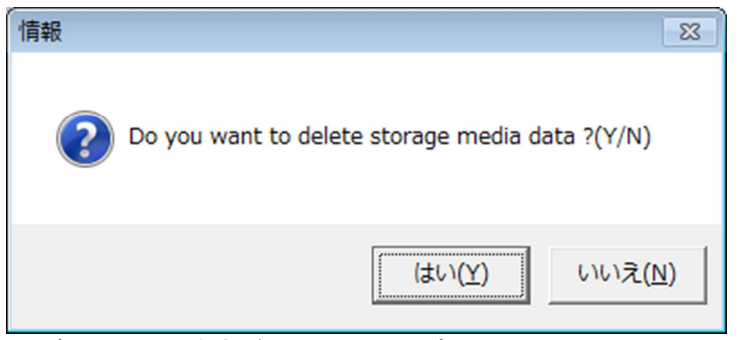

ログファイル消去確認メッセージ

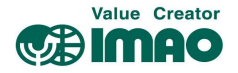

これで、Historical Viewer のメインウィンドウに SNDEP-CM の操作履歴が表示されます。

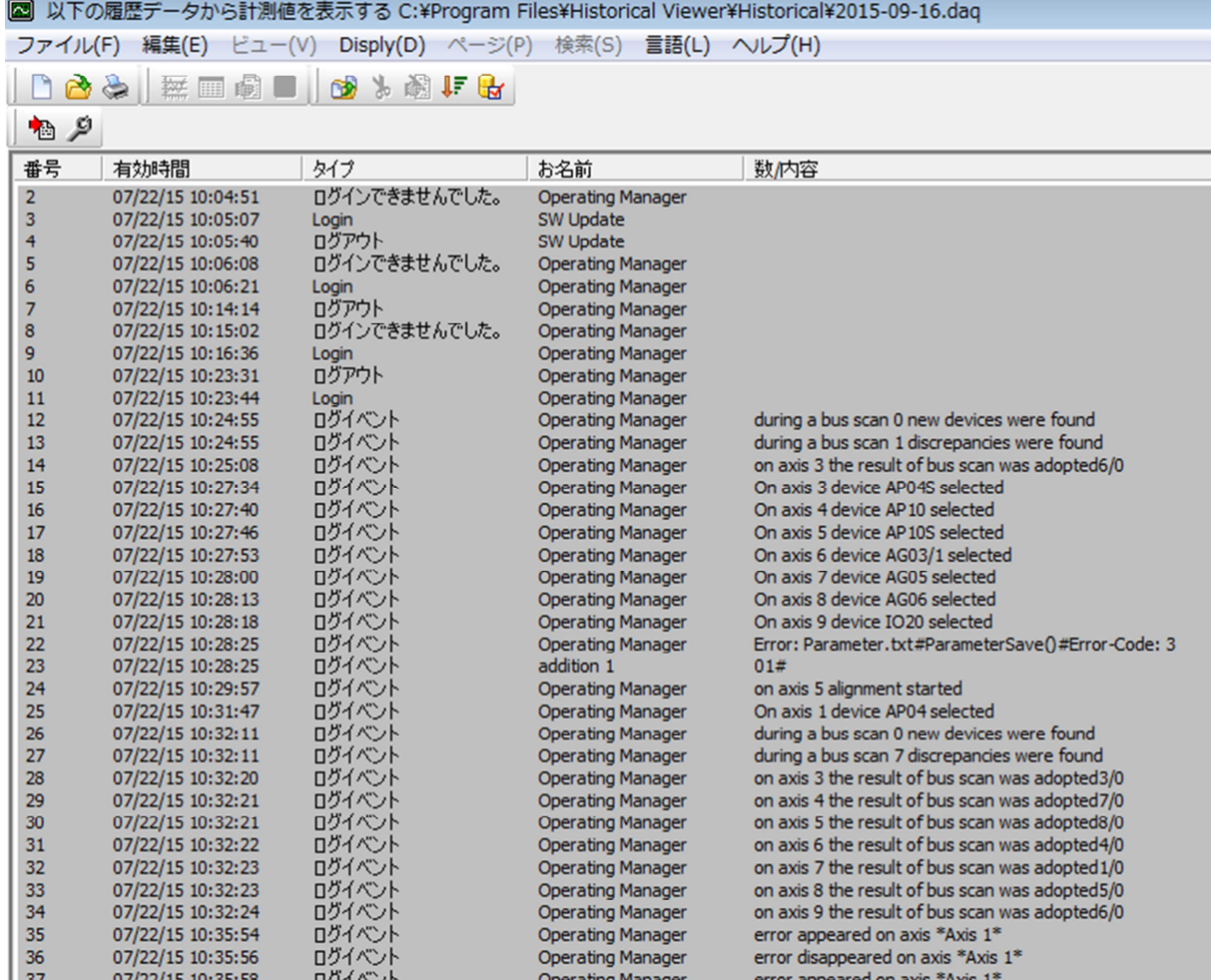

\*プロジェクトファイルは、Historical Viewer のインストールディレクトリに自動的に作成さ れる「Historical」フォルダ内に保存されます。

- \*作成済みのプロジェクトファイルが存在する場合は、Historical Viewer の起動後には「ファ イルを開く」ダイアログボックスが表示されます。新しいプロジェクトファイルを作成する場 合は、「キャンセル」をクリックしてこのダイアログを閉じます。その後、メニューの「ファ イル」→「新規」またはツールバーのアイコン(■)を選択すると、「新規プロジェクトの 作成」ダイアログボックスが表示されます(他のプロジェクトファイルを開いている場合は、 開いているファイルを閉じるかどうかの確認画面で「はい」をクリック後、表示されます)。
- \*プロジェクト名を入力する際には、既存のプロジェクトファイルと名前が重複しないように注 意してください。重複する場合、エラーメッセージが表示されます。

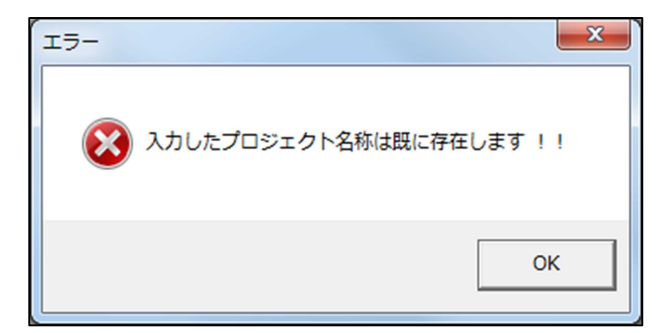

プロジェクト名重複エラーメッセージ

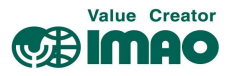

# **5.** 既存プロジェクトファイルを開く

メニューの「ファイル」→「開く」またはツールバーのアイコン( ) ルを開く」ダイアログボックスが表示されます(他のプロジェクトファイルを開いている場合は、 開いているファイルを閉じるかどうかの確認画面で「はい」をクリック後、表示されます) 。 開きたいプロジェクトファイル (拡張子".daq") を選択して「開く」をクリックすると、ファイ ルが開きます。

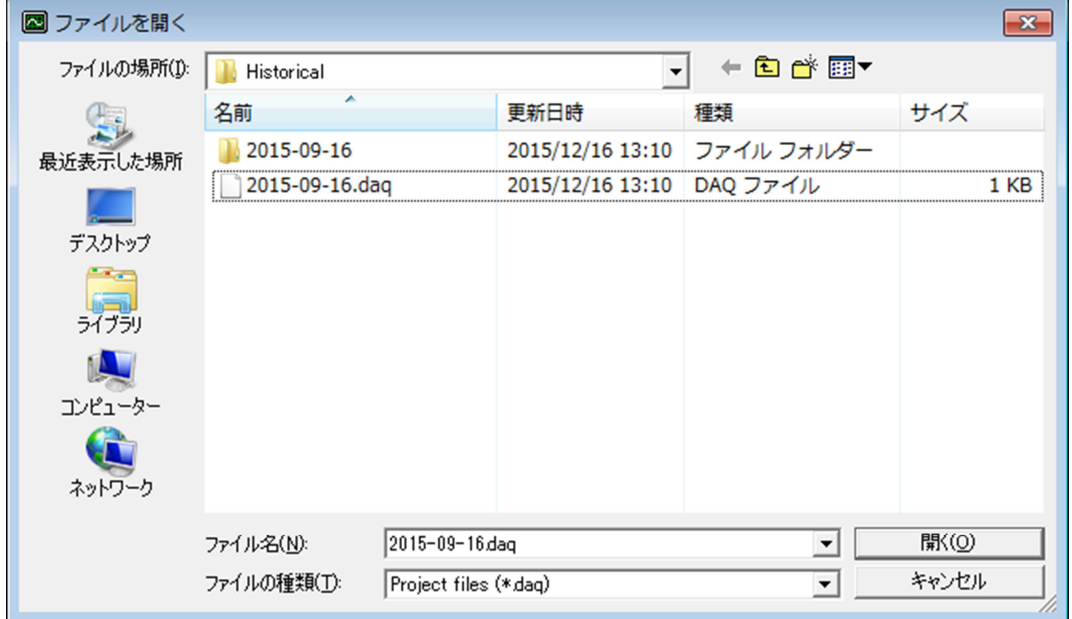

ファイルを開くダイアログボックス

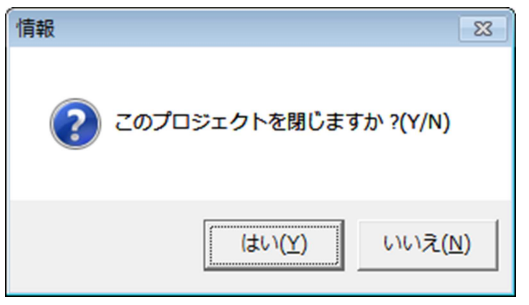

ファイルクローズ確認メッセージ

#### **6.** ログの追加

既存のプロジェクトファイルを開いた状態で、メニューの「編集」→「入力」またはツールバー のアイコン(<sup>ね)</sup>を選択すると、USB メモリ内のログファイルを再度読み込みます。 この時、USB メモリにプロジェクトファイルとは異なるログが存在する場合は、プロジェクトファ イルの最終行に続いて新たにログが追加されます。

#### \* プロジェクトファイルは、再読み込みと同時に自動的に上書き保存されます。

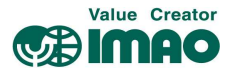

# **7.** Microsoft® Excel ファイルへの書き出し

Historical Viewer から Microsoft® Excel ファイル(CSV 形式)にログイベントを書き出すことが できます。メニューの「編集」→「エクセルにデータを出力」またはツールバーのアイコン(■) を選択すると、「エクセルにデータを出力」ダイアログボックスが表示されます。

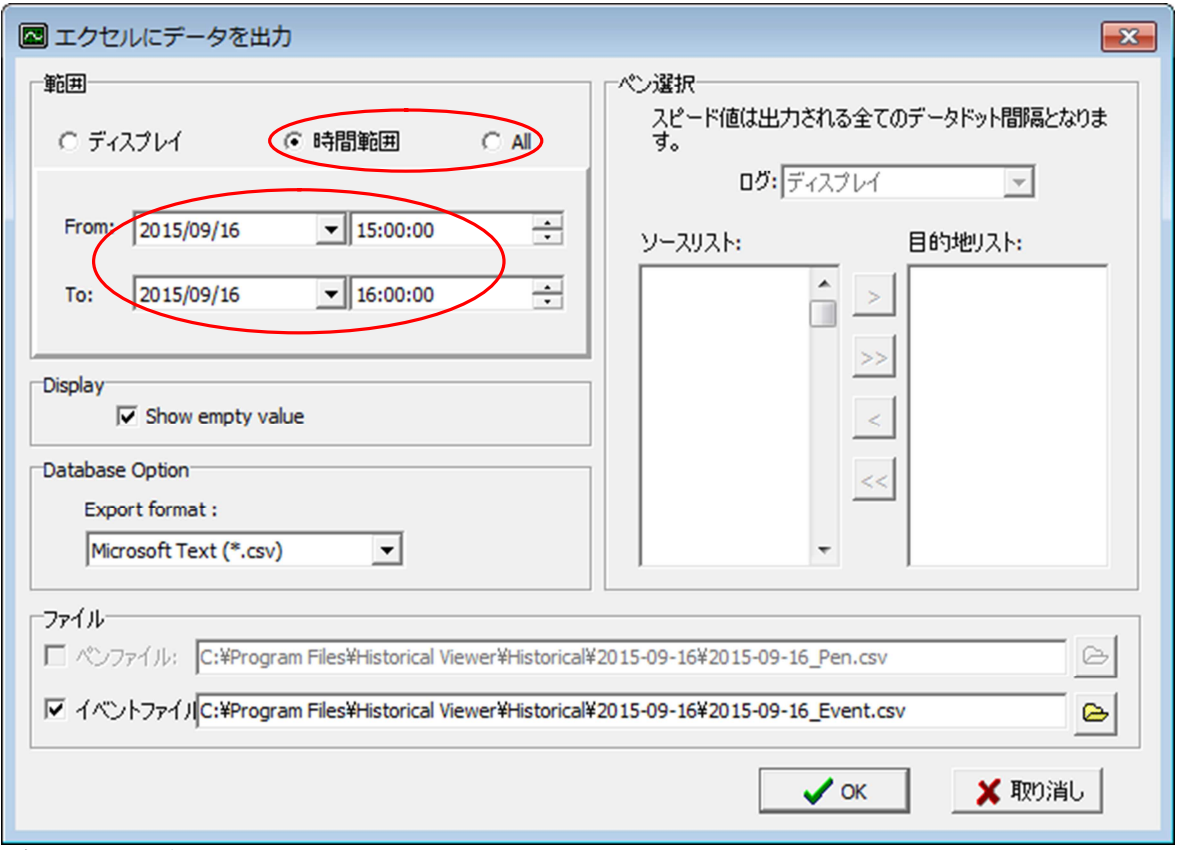

データ出力ダイアログボックス

「範囲」枠内の設定により、出力する範囲を変更することができます。

·時間範囲:全時間帯の中から、特定の時間範囲のログを抽出して出力するオプションです。

・All:すべてのログを出力するオプションです。

・ディスプレイ:使用しません。

「OK」をクリックして設定を確定することで、メッセージが表示され、既定値では元のプロジェ クト名と同じ名前の拡張子 CSV のファイルが作成されます。作成されたファイルはテキストエデ ィタや Microsoft® Excel で開くことができます。

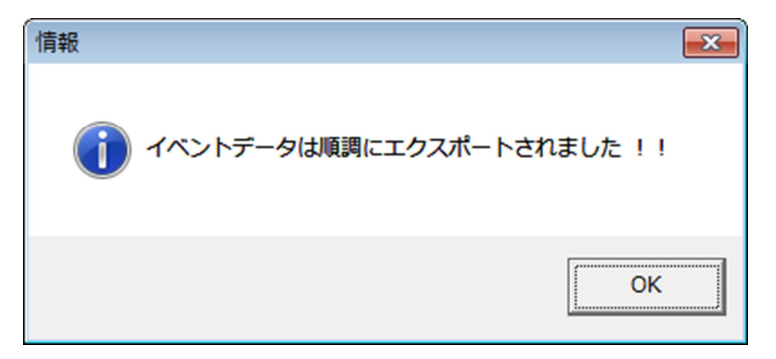

エクスポート完了メッセージ

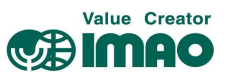

\* Microsoft® Excel で開くことができるデータの行数の上限は、Excel のバージョンに依存しま す(Excel 2003 以前:65,536 行、Excel 2007 以降:1,048,576 行)。大規模なログを出力す る場合は、開く Excel のバージョンに注意してください。

メニューの「編集」→「Export data in Database」またはツールバーのアイコン ( <mark>☆</mark>) を選択 すると、「Export data in Database」ダイアログボックスが表示されます。

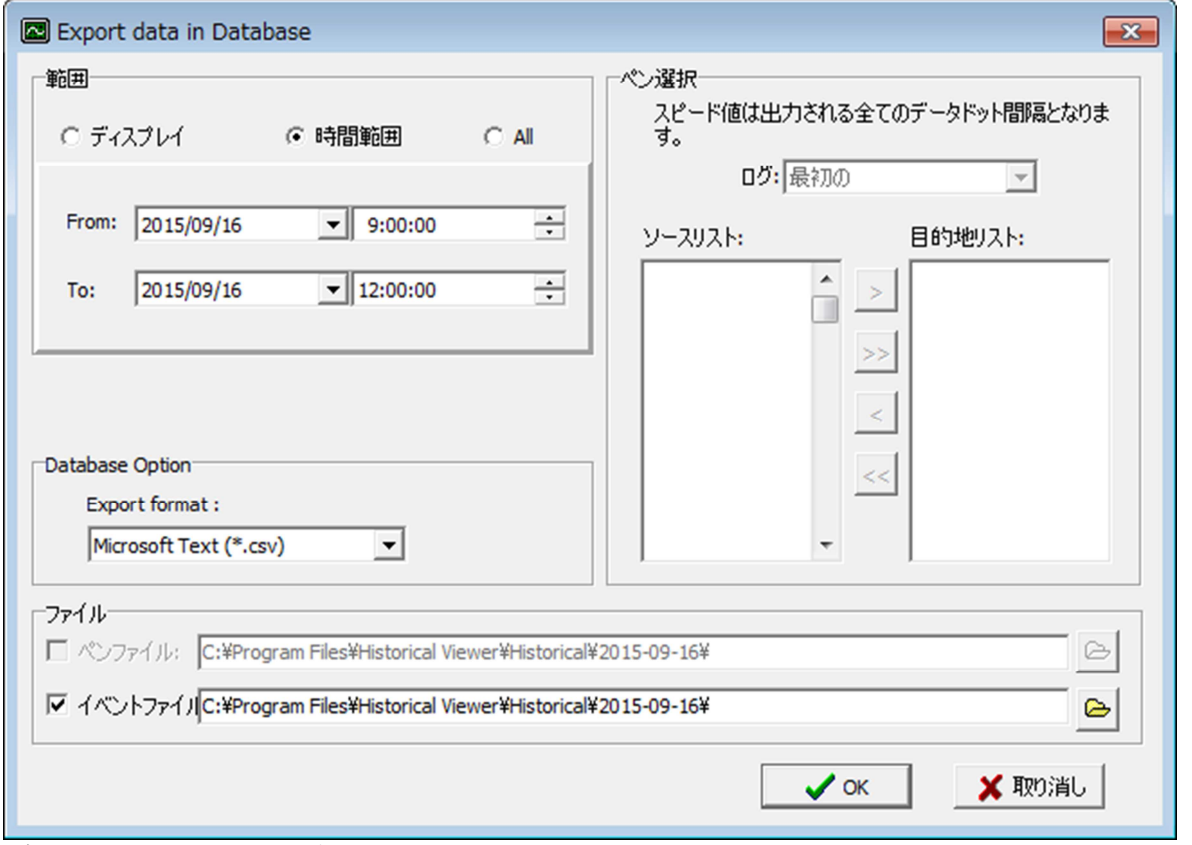

「エクセルにデータを出力」ダイアログボックスと同様に設定を行い、「OK」をクリックして設定 を確定することで、メッセージが表示され、DB\_Event.csv ファイルが作成されます。

#### **8.** 印刷

メニューの「ファイル」→「印刷」→「イベント/アラームによる」またはツールバーのアイコン ( ●) を選択すると、バッチナンバー入力ダイアログボックスが表示されます。「OK」をクリッ クすると、Report Preview ウィンドウにログの内容が出力されます。

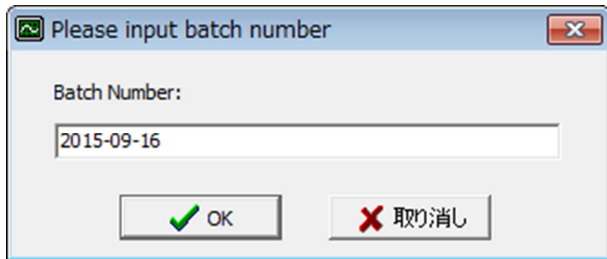

バッチナンバー入力ダイアログボックス

データベースへの出力ダイアログボックス

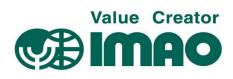

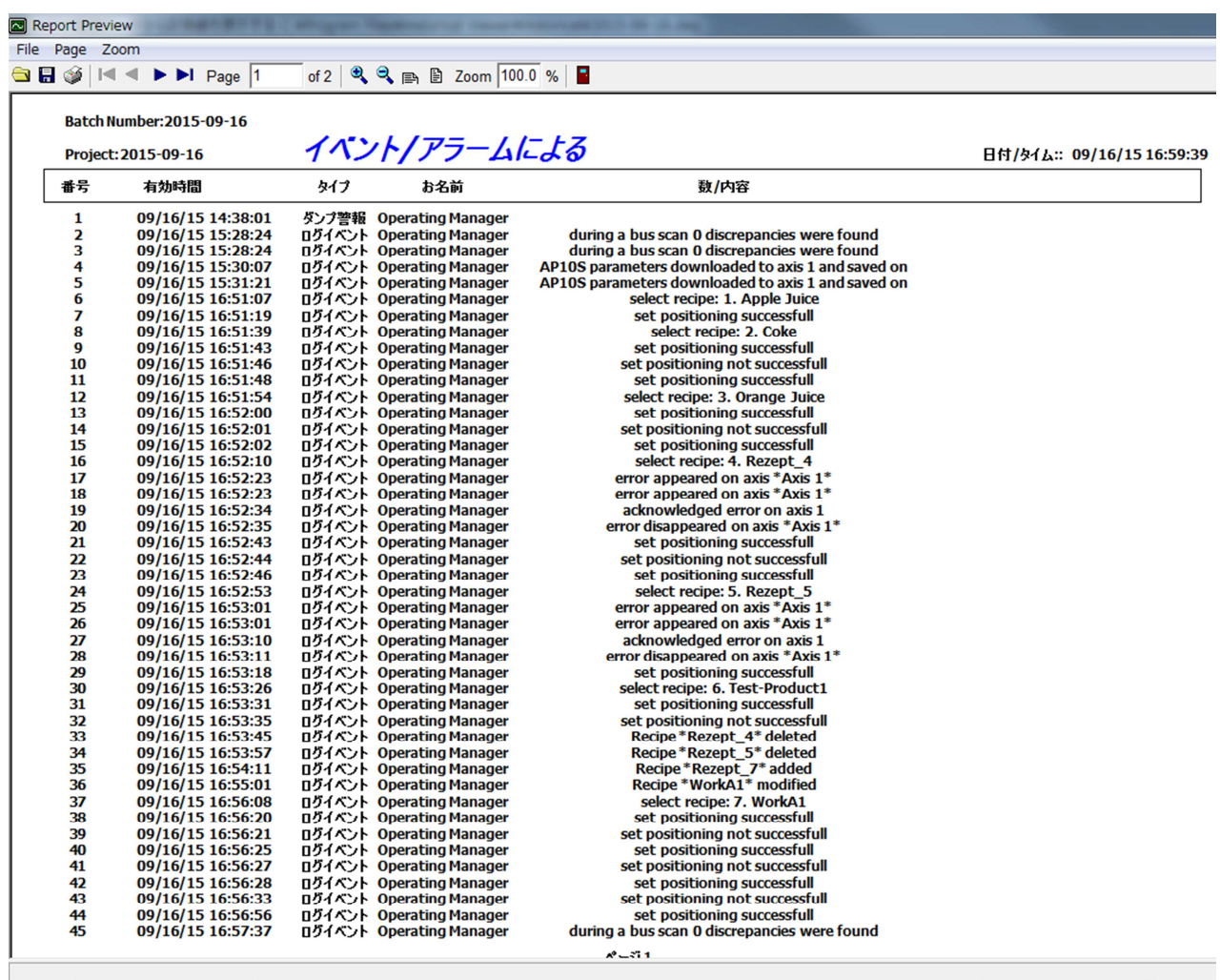

Report Preview ウィンドウ

Report Preview ウィンドウから、メニューの「File」→「Print」またはツールバーのアイコン ( き) を選択すると、印刷ができます。

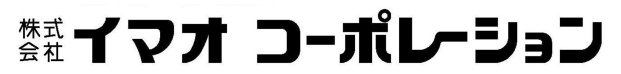

【お問い合わせ】 https://www.imao.co.jp/contact.html